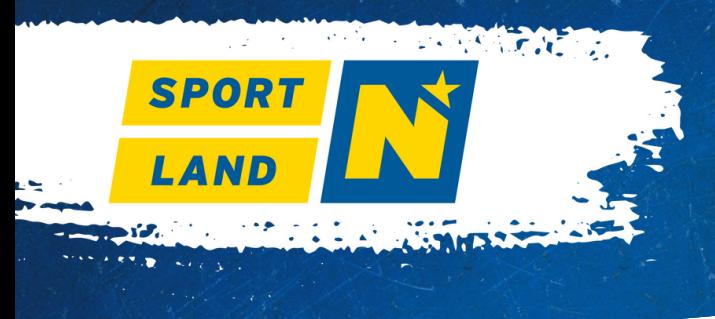

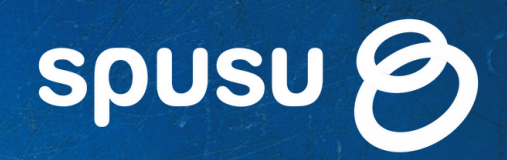

#### **Schritt 1** Lade dir im

jeweiligen App-Store die App "spusu Sport" herunter.

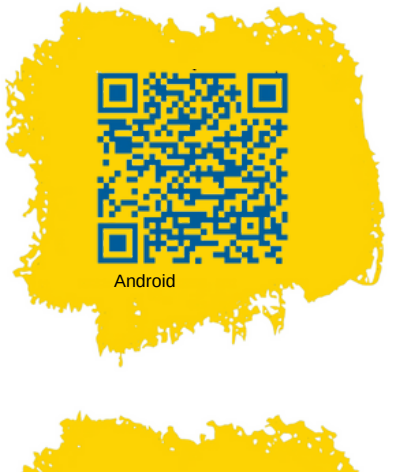

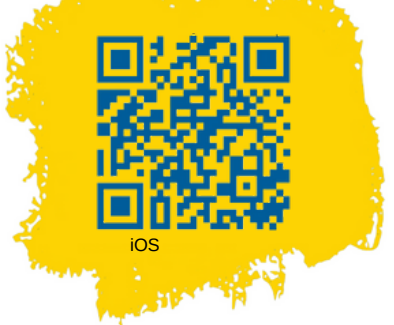

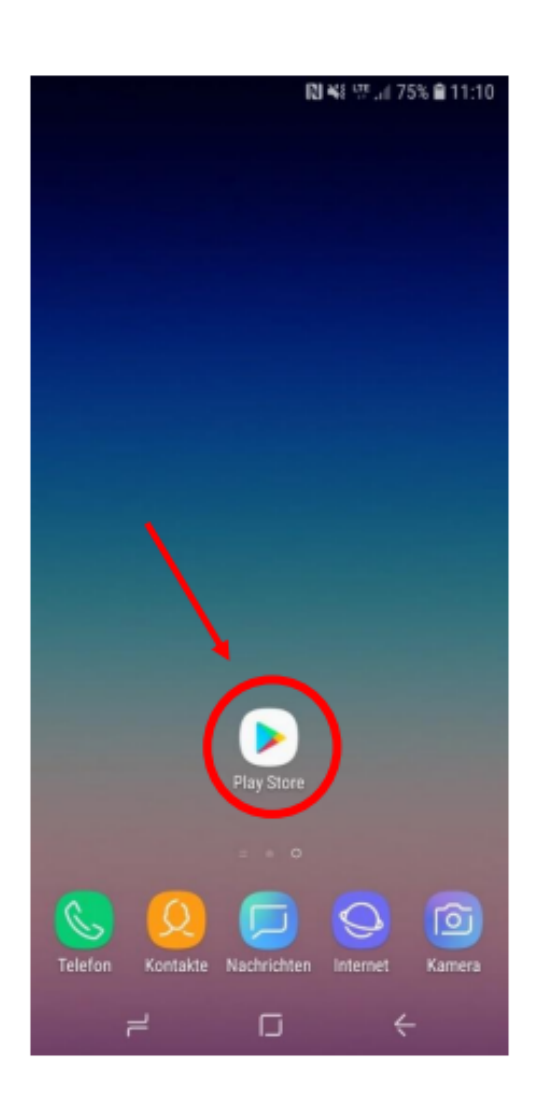

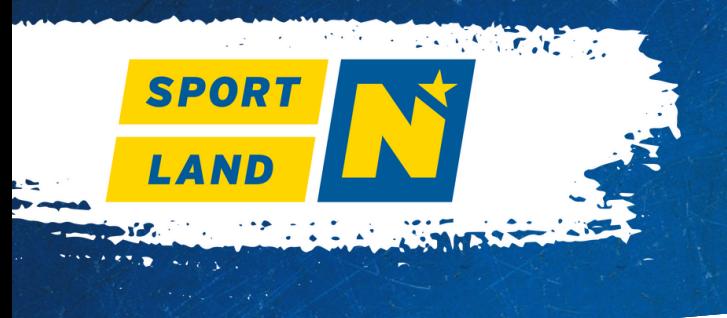

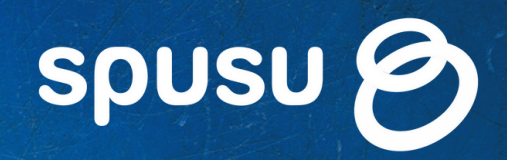

**Info** Im Suchfeld ist die App mit "spusu Sport" zu finden.

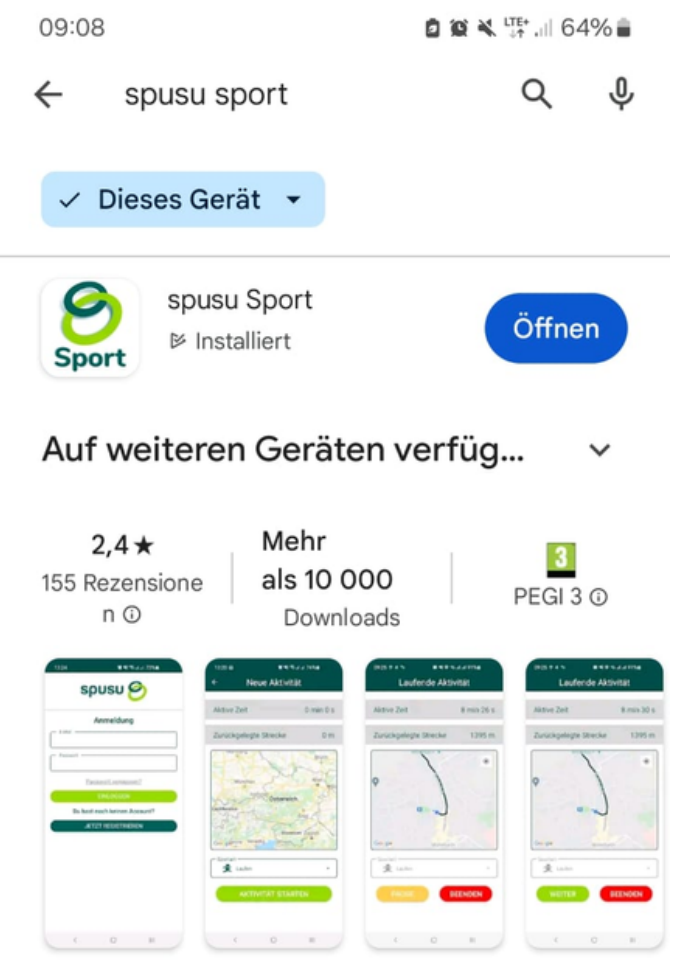

Offizielle App für Lauf- und Sportchallenges

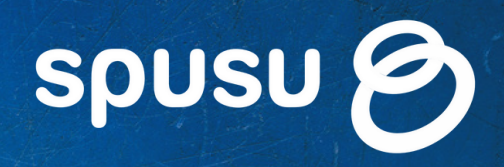

 $\mathcal{A}(\mathcal{F},\mathcal{F})$ 

**SPORT** 

LAND

**Schritt 2** Nach Öffnen der App ist eine Anmeldung mittels E-Mail-Adresse und Passwort erforderlich. Bei erstmaliger Benutzung der "spusu Sport"-App ist daher eine Registrierung notwendig. Klicke auf "Jetzt registrieren".

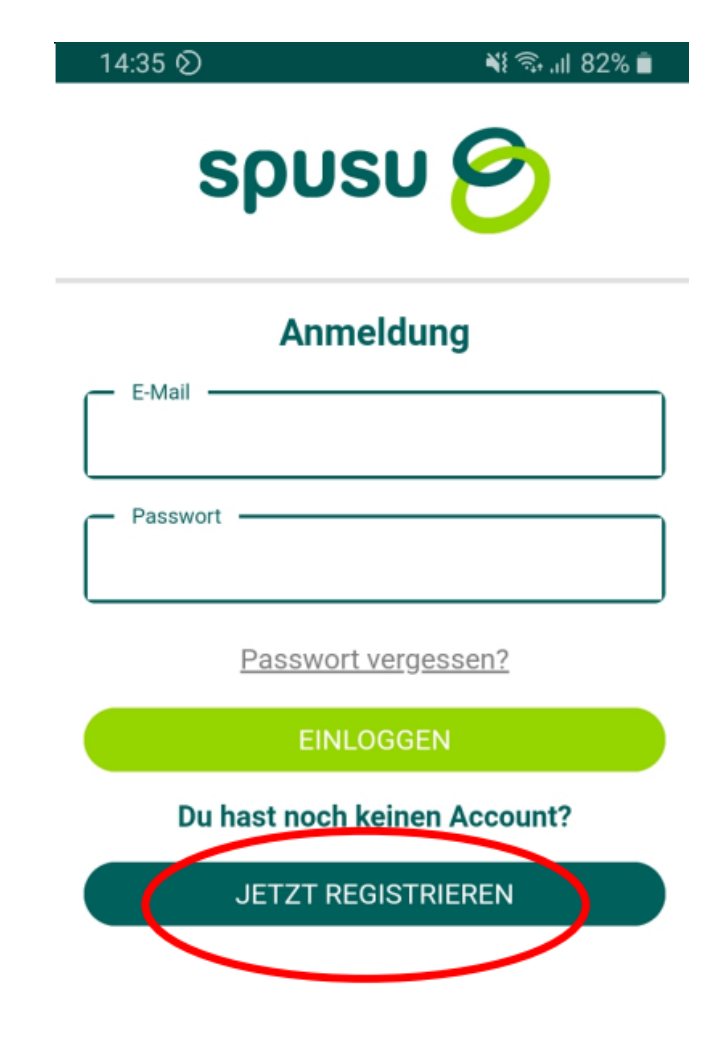

 $\bigcirc$ 

 $\mathbf{III}$ 

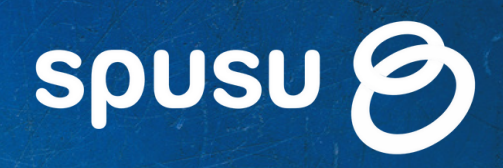

**Schritt 2** Für die Registrierung musst du deinen Vornamen, Nachnamen, deine E-Mail-Adresse, ein Passwort und das Unternehmen, bei dem du arbeitest und für das du aktive Minuten sammeln möchtest, angeben. Mit Klicken auf "Unternehmensnamen " öffnet sich ein Dropdown-Menü, in welchem du dein Unternehmen suchen kannst.

**SPORT** 

LAND

Mit Klicken auf "Registrieren" legst du deinen Account an.

#### **Registrierung**

11:06 国

¥{ © all 77% ■

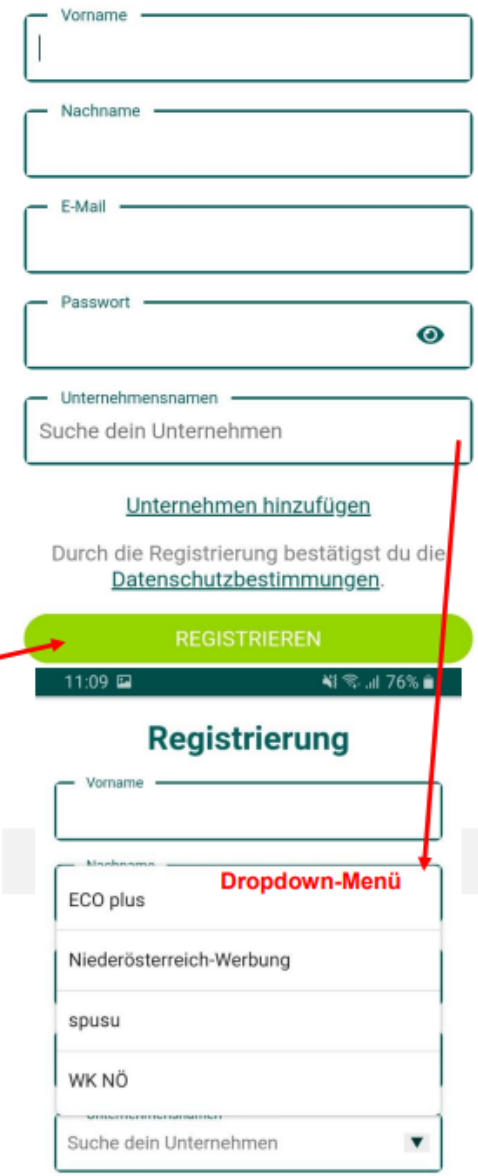

#### Unternehmen hinzufügen

Durch die Registrierung bestätigst du die Datenschutzbestimmungen

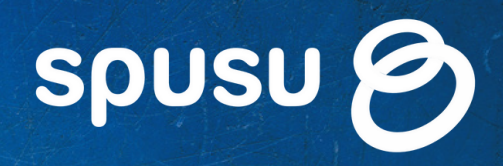

### **Unternehmen registrieren:**

**SPORT** 

LAND

Solltest du dein Unternehmen nicht im Dropdown-Menü finden, ist es eventuell noch nicht registriert worden. Im besten Fall sollte der Geschäftsführer oder eine ausgewählte Person die Registrierung des Unternehmens und in weiterer Folge sämtliche Angelegenheiten bezüglich der **spusu NÖ-Firmenchallenge** übernehmen.

Mit einem Klick auf "Unternehmen hinzufügen" bei der Registrierung kann eine neue Firma angelegt werden.

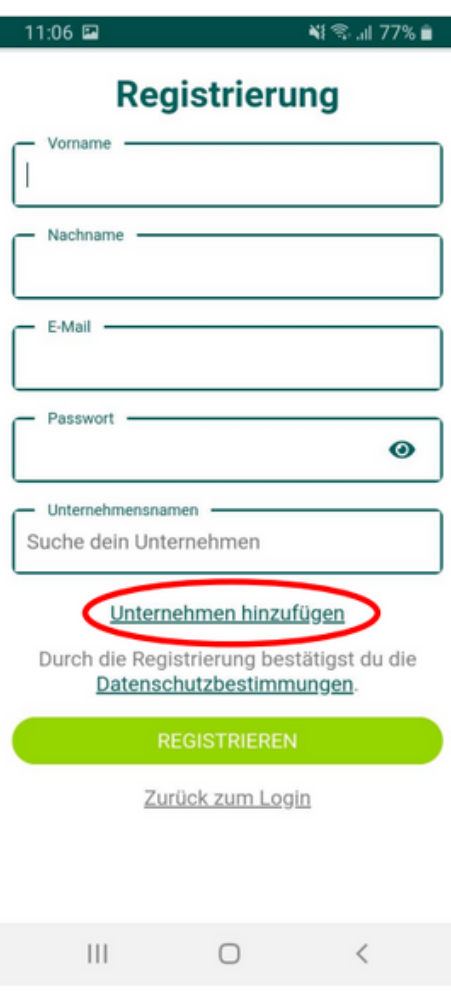

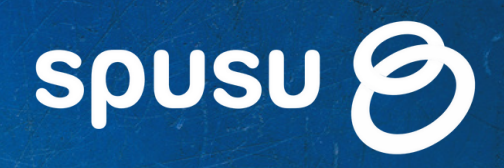

### **Unternehmen registrieren:**

**SPORT** 

LAND

Um ein Unternehmen zu registrieren, muss der offizielle Unternehmensname (wie bei der Wirtschaftskammer gemeldet), die Unternehmensgröße (Mitarbeiteranzahl) sowie eine E-Mail-Adresse, unter der das Unternehmen allgemein erreichbar ist, angegeben werden. Mit Klick auf "Registrieren" wird das Unternehmen angelegt.

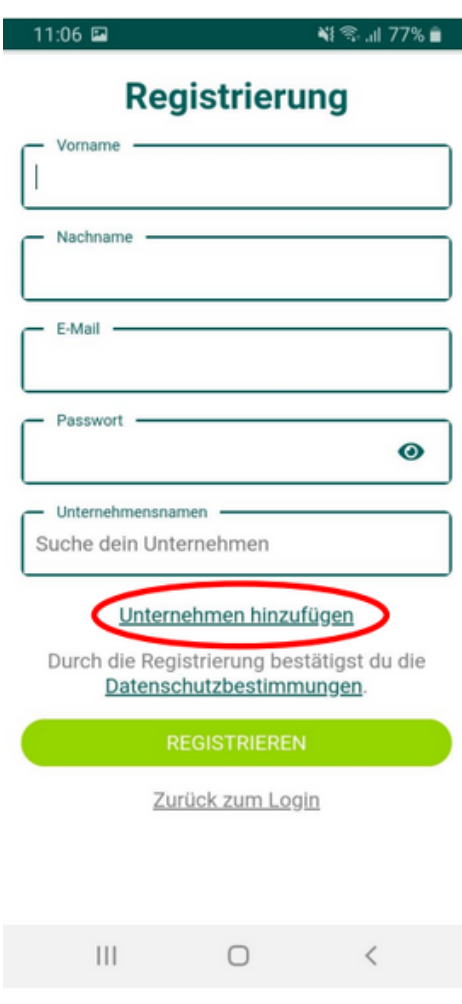

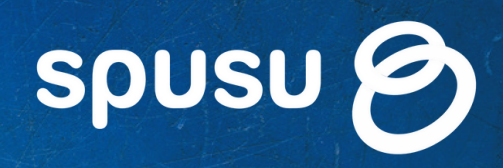

**小方 パニッカ** 

### **Unternehmen registrieren:**

**SPORT** 

LAND

机动物

Mit Klicken auf "Unternehmensgröße" öffnet sich ein Dropdown-Menü, in welchem die richtige Unternehmensgröße bzw. die Mitarbeiteranzahl gewählt wird. Dadurch werden die Unternehmen anschließend in fünf Kategorien eingeteilt, die am Screenshot ersichtlich sind.

#### 11:06

শং % .⊪ 76% ∎

#### Unternehmen registrieren

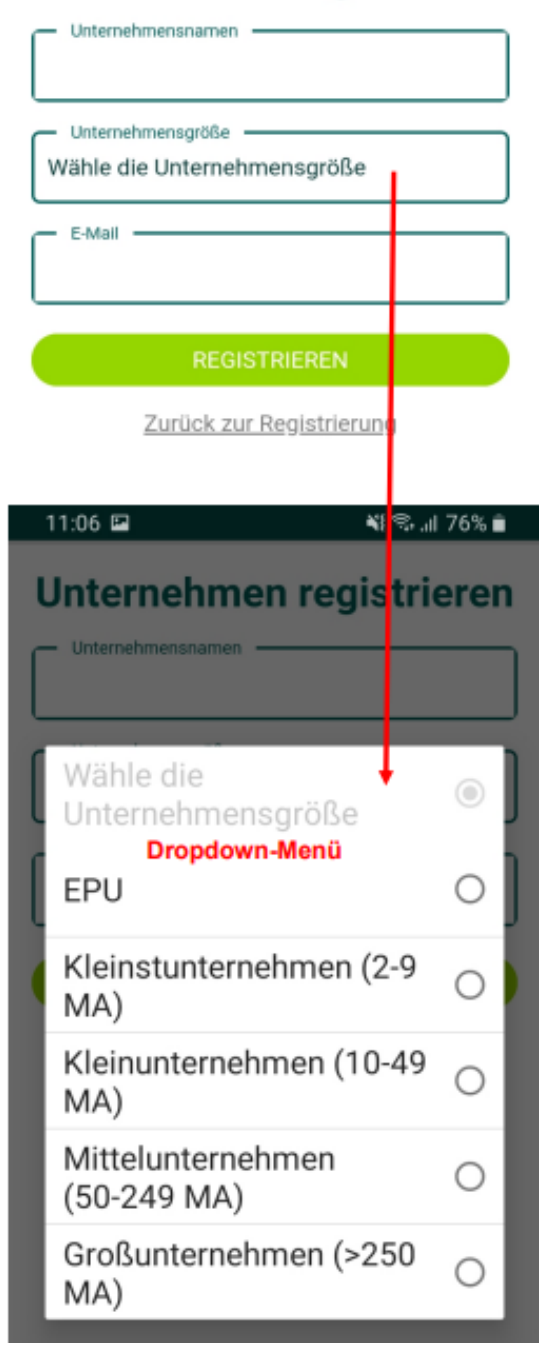

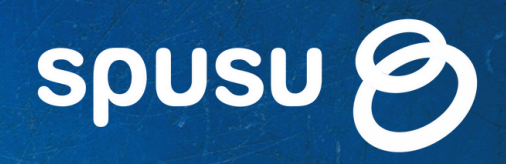

Nach dem Klick auf "Registrieren" erhältst du ein Bestätigungs-Mail. Mit dieser schließt du die Registrierung ab und schaltest dein Konto bei der **spusu NÖ-Firmenchallenge** frei. Dafür musst du lediglich auf den Link, der in der Mail angegeben ist, klicken. Jetzt kannst du dich in der "spusu Sport" -App anmelden und du bist bei der **spusu NÖ-Firmenchallenge** dabei! Diese startet am 1. März. Ab diesem Zeitpunkt kannst du mit Gehen, Laufen, Radfahren und vielem mehr aktive Minuten sammeln, die automatisch auf das Konto deiner Firma gebucht werden. **Schritt 3**

Hallo XY,

SPOR<sub>1</sub>

willkommen bei der spusu NÖ Firmenchallenge

Du hast dich für das Unternehmen | erfolgreich angemeldet.

Um deine Registrierung abzuschließen, klicke bitte auf folgenden Link, damit hast du Zugriff auf deine Aktivitäten, die Rangliste und vieles mehr.

Registrierung abschließen: https://sport.spusu.at/activation?token

Du hast dich nicht bei der spusu NÖ Firmenchallenge registriert?

Dann hat offensichtlich jemand anderes deine E-Mail Adresse verwendet. Bitte melde uns dieses Problem, indem du auf diesen Link klickst:

https://sport.spusu.at/deactivation?token=

Anschließend können wir auf das Problem reagieren.

Mit besten Grüßen **Dein spusu Sport Team** 

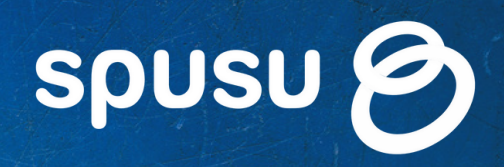

**Schritt 3** In der App kannst du stets dein Profil mit deinen aktiven Minuten, den aktiven Minuten deiner Kollegen, den gesamten aktiven Minuten deines Unternehmens und der Konkurrenz einsehen.

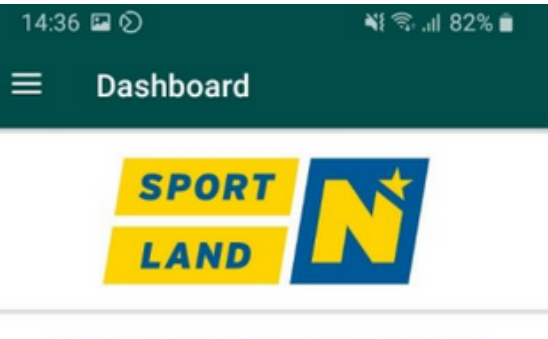

#### Herzlich willkommen bei der spusu NÖ-Firmenchallenge 2022

Vielen Dank für deine Anmeldung!

Die Challenge startet in

20 Tagen 9 Stunden 23 Minuten 12 Sekunden

Zu den Ergebnissen der vorhergehenden Challenge

HIER GEHTS ZU DEN ERGEBNISSEN

#### Unter

**SPORT** 

LAND

#### **www.noefirmenchallenge.at**

hast du nach dortiger Anmeldung ebenfalls Einblick in dein Profil.

# **Viel Spaß und Erfolg beim Sporteln!**

**NEUE AKTIVITÄT**  $III$  $\bigcirc$ 

Bei Fragen zur Anmeldung, zur Aufzeichnung oder Übertragung von aktiven Minuten sowie allen weiteren technischen Belangen, wende dich bitte direkt an spusu unter sport@spusu.at.